# **Instrucciones para usar varias impresoras con el programa Medora**

### **Descripción del problema:**

Se tiene un ordenador portátil, que se lleva de consultorio en consultorio, y una impresora en cada consultorio en cada pueblo. Todas las impresoras son idénticas.

Sin embargo, el ordenador sólo es capaz de imprimir con el programa Medora en la primera impresora donde se le haya conectado, pero no en ninguna otra más.

#### **Causa del problema:**

Cada vez que se le conecta una impresora al ordenador, aunque la impresora sea idéntica a otra anterior, tiene un distinto número de serie, y para el ordenador es una impresora distinta a la que asigna otro nombre.

La primera impresora que se haya conectado al ordenador queda como "impresora determinada" y es la única que Medora va a utilizar. Las impresoras que se conecten después son ignoradas por Medora.

En otros programas, como Microsoft Word, se puede escoger qué impresora utilizar en cada impresión, pero en Medora no existe esa facilidad.

### **Solución del problema:**

Al llegar a cada consultorio, indicar al sistema operativo Microsoft Windows cuál es la impresora concreta de ese consultorio, y señalarla como "impresora predeterminada". Después se abre Medora y ya imprimirá por la impresora de ese consultorio. Si Medora ya estaba abierto, cerrarlo y volverlo a abrir.

## **Pasos a seguir para seleccionar "impresora predeterminada":**

1) Abrir la ventana de "Impresoras y Faxes". Para ello, poner el cursor abajo a la izquierda, encima de "Inicio", pulsar botón izquierdo del ratón. Llevar al cursor encima de "Impresoras y Faxes" y pulsar botón izquierdo del ratón.

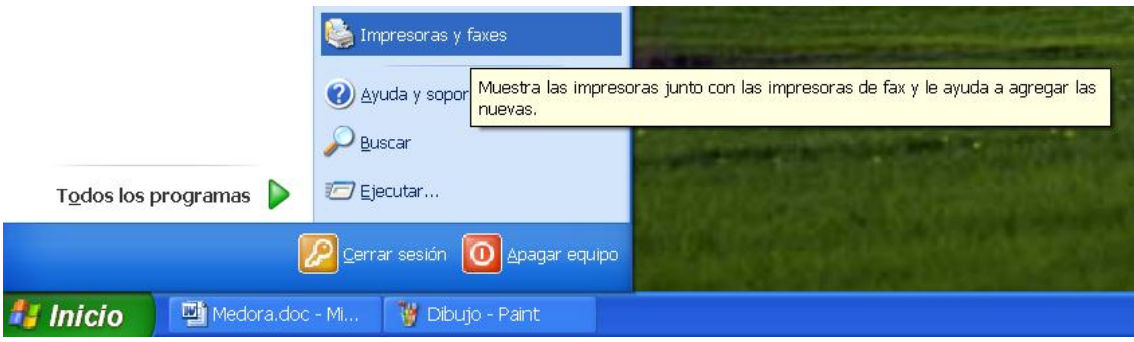

2) Si sólo hay una impresora, evidentemente va a ser la preseleccionada, y no hay problema. Todo funciona. Esto pasa cuando el ordenador no sale del consultorio:

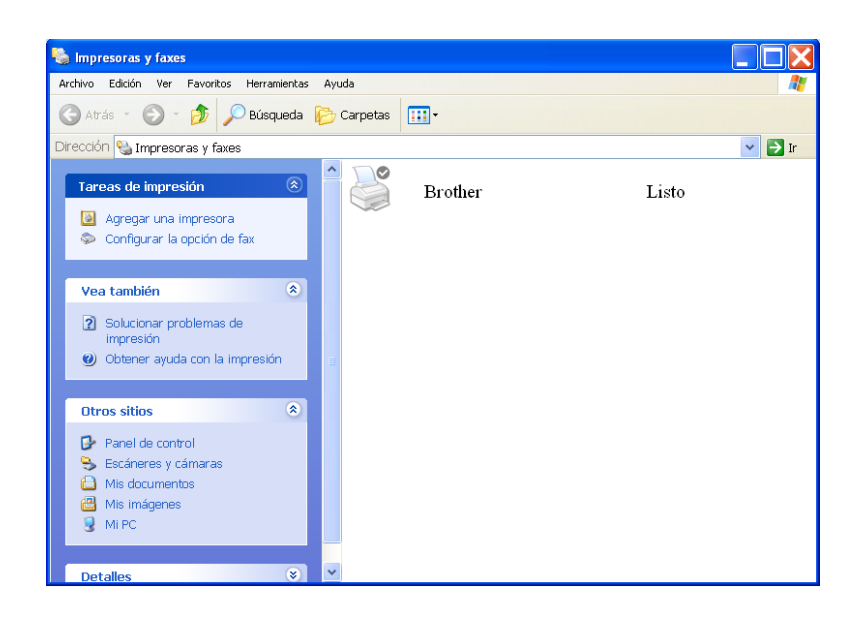

3) Hemos ido a otro consultorio y hemos conectado otra impresora, AUNQUE SEA DE LA MISMA MARCA Y MODELO. Veremos la impresora que conectamos en el primer consultorio, pero "sin conexión" y la impresora de este consultorio en estado "Listo". PROBLEMA: La impresora "Sin conexión", al haber sido la primera, queda como "predeterminada" con el símbolo . Sin embargo, la impresora del consultorio, que está en estado "Listo" no es la predeterminada.

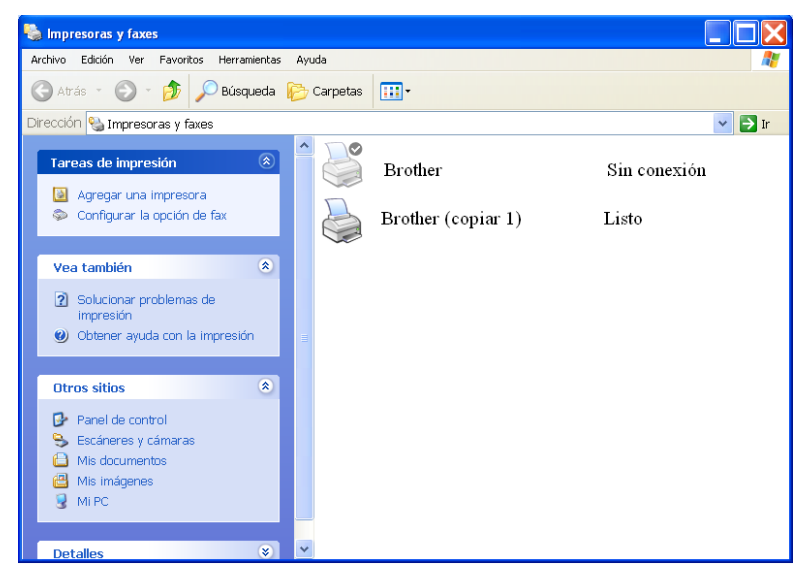

El programa Medora imprime SIEMPRE por la impresora "predeterminada", que como está "Sin conexión" no funcionará.

4) Lo que hay que hacer es cambiar de impresora "Predeterminada". Para ello seleccionamos con el botón derecho del ratón la impresora del consultorio (estado "Listo") y con el botón derecho seleccionamos "Establecer como impresora predeterminada"

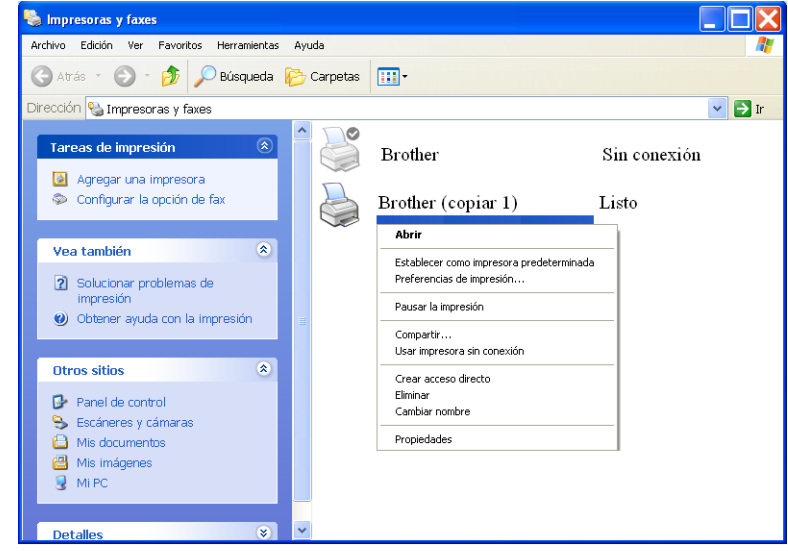

5) Ahora podemos ver que Microsoft Windows ha cambiado de impresora "predeterminada", pues el símbolo ya está en la impresora del consultorio, que sabemos cuál es porque tiene el estado de "Listo". ABRIR MEDORA (si ya estaba abierto, es **IMPRESCINDIBLE CERRAR Y VOLVER A ABRIR**

**MEDORA**), y ya imprimirá por la impresora correcta:

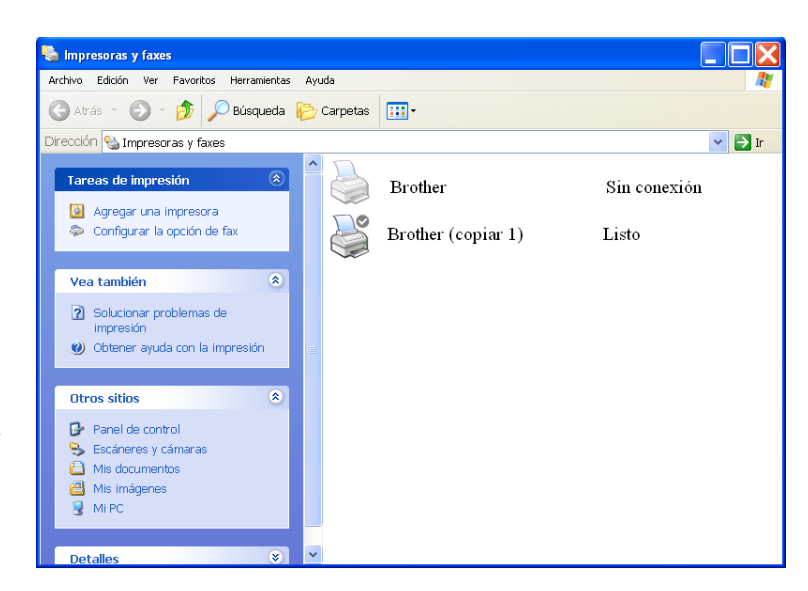

## **Pasos a seguir para cambiar de nombre a una impresora:**

Es conveniente dar a cada impresora el nombre del consultorio, para ver más fácil cuál es la impresora a usar en cada consultorio, y evitar errores. Para ello volvemos a abrir la ventana de

"Impresoras y Faxes" (ver paso 1).

6) Seleccionamos con el botón derecho del ratón la impresora del consultorio (estado "Listo") y con el botón derecho seleccionamos "Cambiar nombre". Con el teclado le damos el nombre del consultorio, por ejemplo "Villanueva"

3) En cada consultorio, repetimos el proceso, hasta que tengamos todas las impresoras con su nombre puesto. Dar un nombre a cada impresora nos evitará errores.

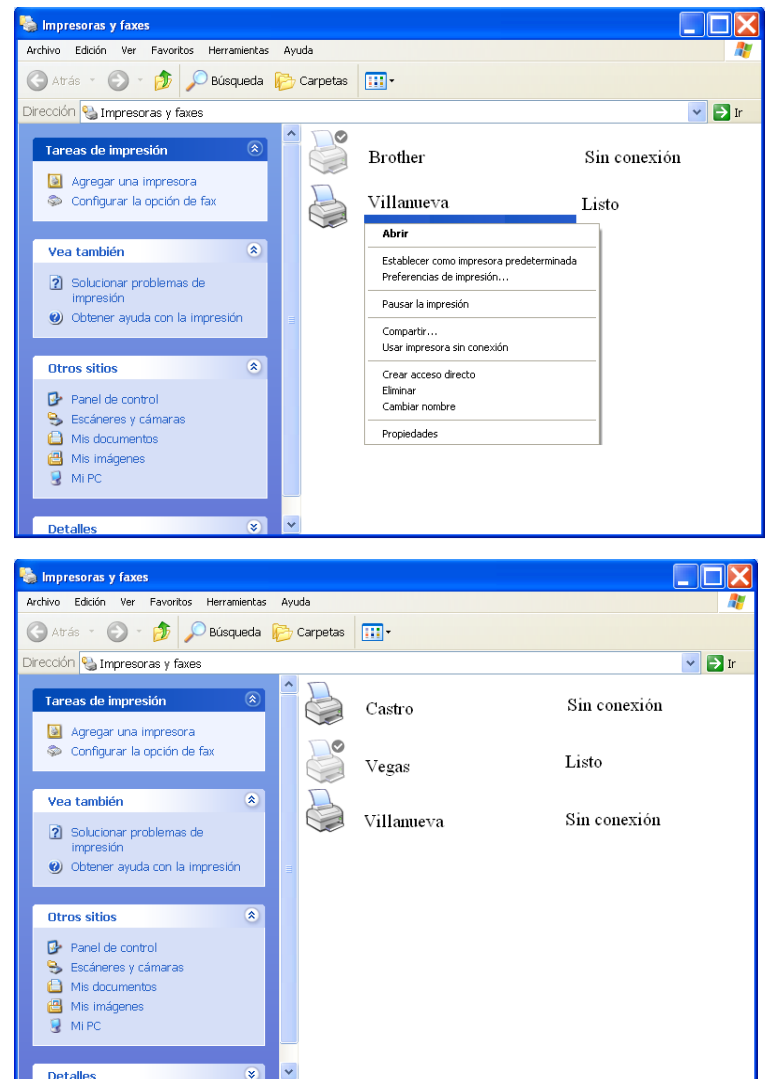

León, Sábado Santo, 2010 Ignacio Boixo ignacio@boixo.com

Colegio Profesional de Ingenieros en Informática de Castilla y León, Col. 19 *Para Elena, médico de Vegas del Condado, por el amor con que cuida a mi hija.*